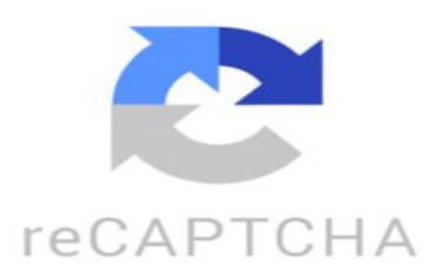

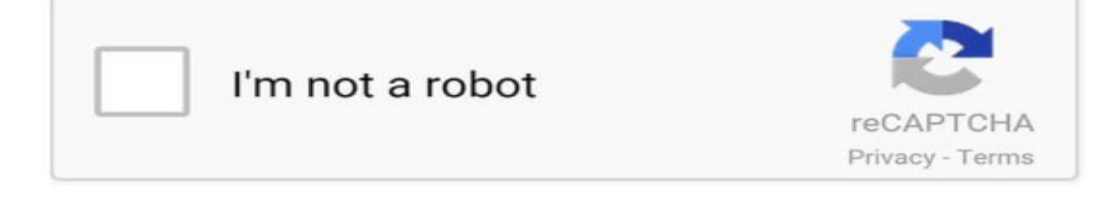

Se você vai viajar e ainda não sabe como fazer o seu roteiro dentro do Google Maps, se liga nessa dica É muito simples, tá? É só vocês clicarem no link na descrição do vídeo, vão ser direcionados para essa página do My Maps, clicam em iniciar e só conecte a sua conta normal do Google Aqui vocês vão entrar e vão criar um novo mapa então depois é só você vir em adicionar camadas e aí você vai criar cada camada com o dia da sua viagem para facilitar o roteiro é só pesquisar o nome do local que você quer ir no campo de busca e selecionar quando aparecer o local é só você clicar em adicionar no mapa e já vai ser adicionado dentro da sua camada daquele dia O mais legal é que você pode mudar a corzinha para ficar cada dia de uma cor diferente E tá pronto, cada camada vira um dia com o nome que você quer, e cada local fica dentro dessa camada com uma cor diferente essa camada com uma cor diferente E você terá um mapa super legal, cheio de cores e você não vai deixar de conhecer nenhum lugar de Roma. Mariana Barros: ■■■ amei a dicaa Du Libânio: Incrível para organizar a

viagem e não perder nenhum segundo!! Anelisa Libânio: ■■■■■■ Anelisa Libânio: Que dica maravilhosa Bruna Elisa: Ameeeii a dica Du Libânio: Dica perfeitaaaaa Laryssa said: como q eu vejo meu roteiro pelo celular? Bruna Elisa: ■■■ Andressa Iorio: Amei gente, nem sabia que o Google maps tinha essa função ■ https://www.tiktok.com/@isacamargomp/video/7321725942773058822 ¿Cómo hacer itinerario de viaje en Google? Para crear un itinerario de viaje en Google, puedes utilizar diferentes herramientas y aplicaciones disponibles. Aquí te doy una idea general de cómo hacerlo: 1. \*\*Google Maps\*\*: Puedes utilizar Google Maps para crear un itinerario detallado de tu viaje. Simplemente busca los lugares que deseas visitar y agrega marcadores en el mapa. Puedes personalizar los marcadores con notas y detalles sobre cada lugar. 2. \*\*Google Sheets\*\*: Utiliza Google Sheets para crear una hoja de cálculo con tu itinerario de viaje. Puedes organizar las filas por días y horas, e incluir la información relevante como direcciones, horarios de apertura, reservas, etc. 3. \*\*Google Trips\*\*: Google Trips es una aplicación gratuita que te permite organizar todos los detalles de tu viaje en un solo lugar. Puedes agregar tus reservas de vuelo y hotel, actividades planeadas, lugares favoritos y más. La aplicación también te proporciona sugerencias y recomendaciones basadas en tus intereses. 4. \*\*Google Calendar\*\*: Utiliza Google Calendar para planificar tu itinerario de viaje. Crea eventos para cada actividad o lugar que planeas visitar, y establece recordatorios para no perder ninguna reserva o tour. Recuerda que siempre es recomendable tener una copia impresa o guardada en tu teléfono de tu itinerario de viaje en caso de que pierdas conexión a internet. ¡Disfruta de tu viaje! ¿Cómo usar el Google Maps para planificar un viaje? Para planificar un viaje utilizando Google Maps, sigue estos pasos: 1. Abre Google Maps en tu navegador o aplicación móvil. 2. Ingresa la ubicación de tu destino en la barra de búsqueda o selecciona un punto en el mapa. 3. Explora las diferentes funciones de Google Maps, como la vista de satélite, la vista de calle y la información detallada sobre lugares de interés cercanos. 4. Utiliza la función de direcciones para encontrar la mejor ruta desde tu ubicación actual hasta tu destino. Puedes elegir entre diferentes medios de transporte, como automóvil, transporte público, bicicleta o a pie. 5. Personaliza tu ruta añadiendo paradas intermedias, evitando peajes o eligiendo rutas más pintorescas. 6. Guarda tu ruta para acceder fácilmente a ella más tarde o compártela con otros viajeros. 7. Explora las opciones de restaurantes, hoteles, atracciones turísticas y servicios cercanos a tu destino para planificar tu itinerario. 8. Utiliza la función de "Explorar" para descubrir recomendaciones y reseñas de lugares populares en la zona que vas a visitar. 9. Aprovecha la función de planificación de viajes para organizar tus actividades diarias y guardar puntos de interés que quieras visitar. 10. Descarga mapas offline de las áreas que planeas visitar para acceder a ellos sin conexión a internet. ¡Con estos consejos podrás utilizar Google Maps de manera efectiva para planificar tu próximo viaje! ¿Cómo hacer una ruta turistica en Google Maps? ¡Hola! Crear una ruta turística en Google Maps es bastante sencillo. Aquí te dejo una guía paso a paso: 1. Abre Google Maps en tu navegador web o en la aplicación para móviles. 2. Haz clic en el botón "Crear un nuevo mapa" o en el icono de la estrella para guardar tus lugares favoritos. 3. En el panel izquierdo, selecciona "Agregar dirección o lugar". 4. Ingresa la dirección del primer lugar turístico que deseas incluir en tu ruta y presiona "Enter". 5. Selecciona el lugar en el mapa y haz clic en "Agregar a mapa". 6. Repite este proceso para cada lugar turístico que quieras incluir en tu ruta. 7. Una vez que hayas añadido todos los puntos de interés, haz clic en "Direcciones" en la barra de herramientas. 8. Ingresa la ubicación de inicio de tu ruta (puede ser tu ubicación actual) y presiona "Enter". 9. A continuación, ingresa la ubicación final de tu ruta y presiona "Enter". 10. Google Maps te mostrará la mejor ruta entre los puntos seleccionados. Puedes arrastrar las rutas para modificarlas según tus preferencias. 11. Una vez que estés satisfecho con la ruta, puedes guardarla haciendo clic en "Guardar" y asignándole un nombre. ¡Listo! Ahora tienes tu propia ruta turística en Google Maps. ¡Espero que disfrutes planificando tu viaje!